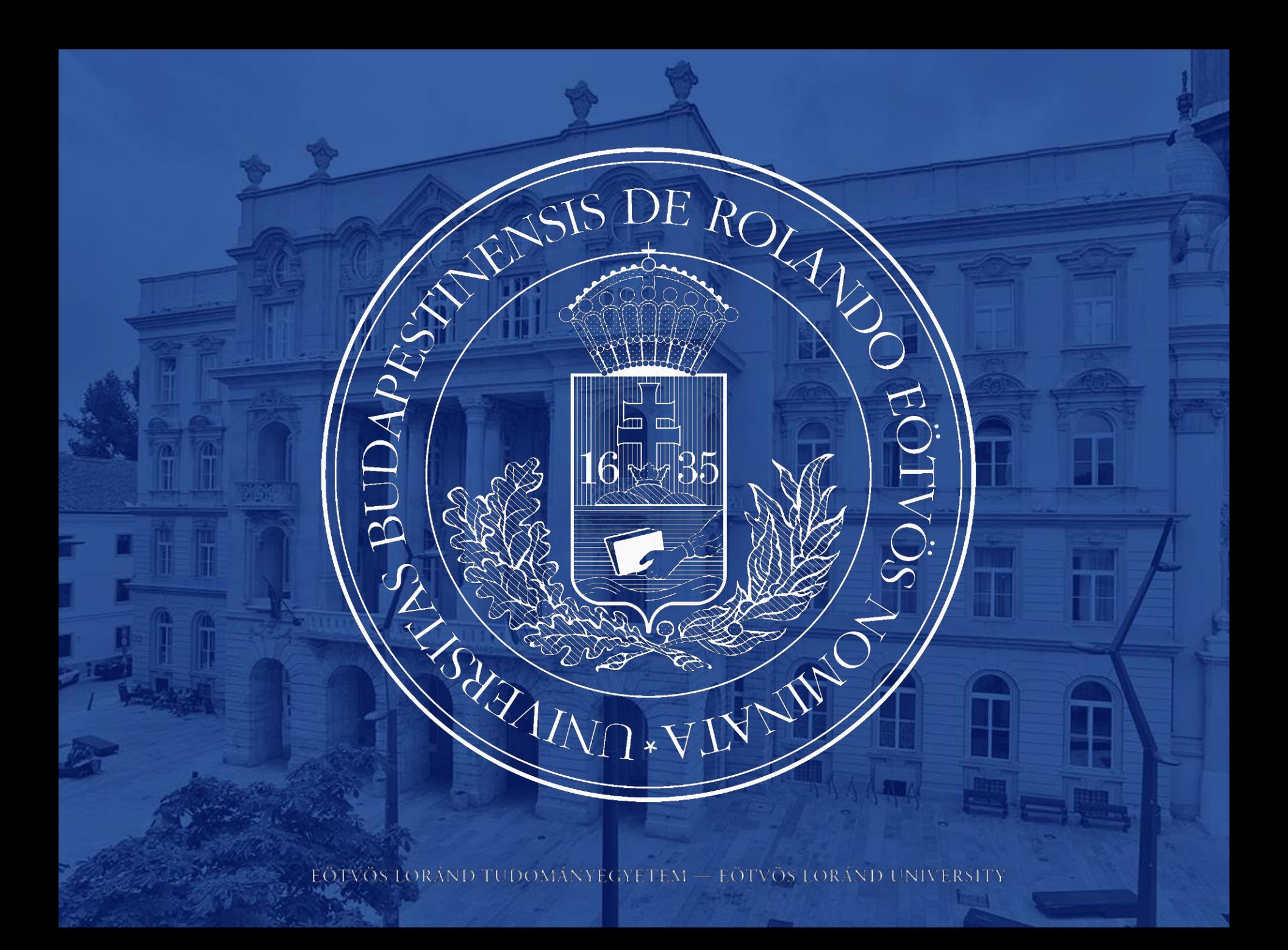

# NEPTUN GUIDE

# **Call for Erasmus+ Student Mobility Programme**

for students of Eötvös Loránd University for the 2024/2025 Academic Year

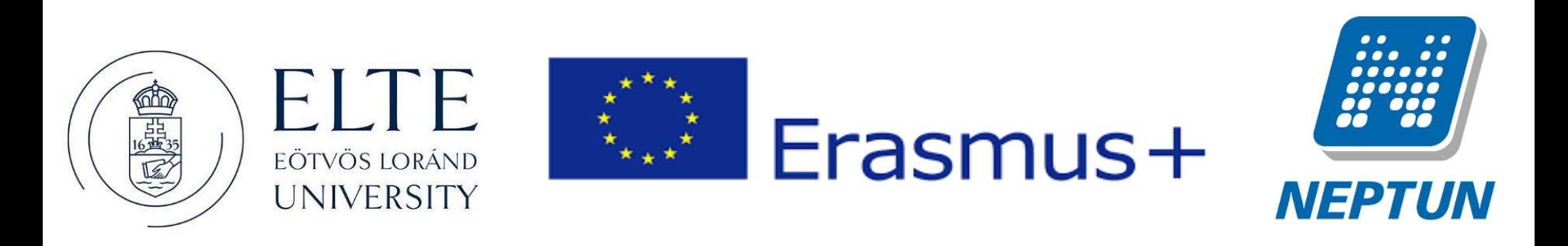

# ERASMUS+ APPLICATIONS MUST BE SUBMITTED VIA NEPTUN

### **1 st Step**

### Log in to the Student web interface of Neptun, and in the **Administration** menu you will find the word **Erasmus**

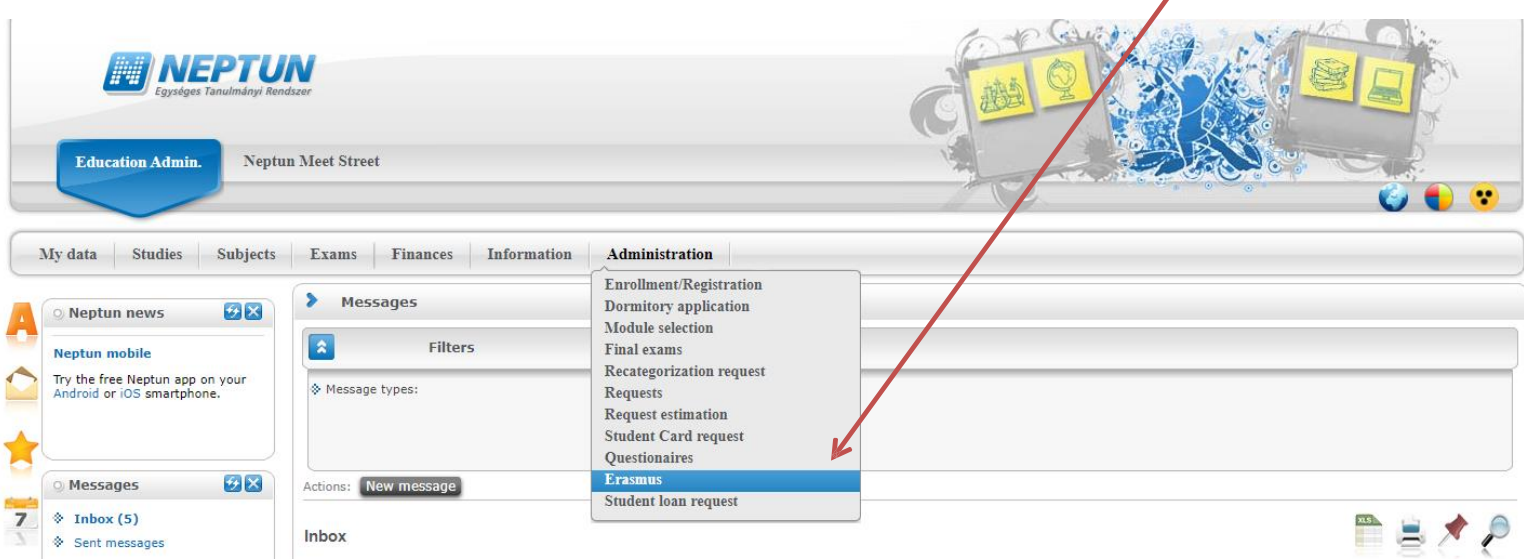

DE ROLA

## **2 nd step**

Choose the active registration period and click the plus sign at the end of the line. There you can choose if you want to apply for **lectures** (exchange studies), **practice** (traineeship) or **both**.

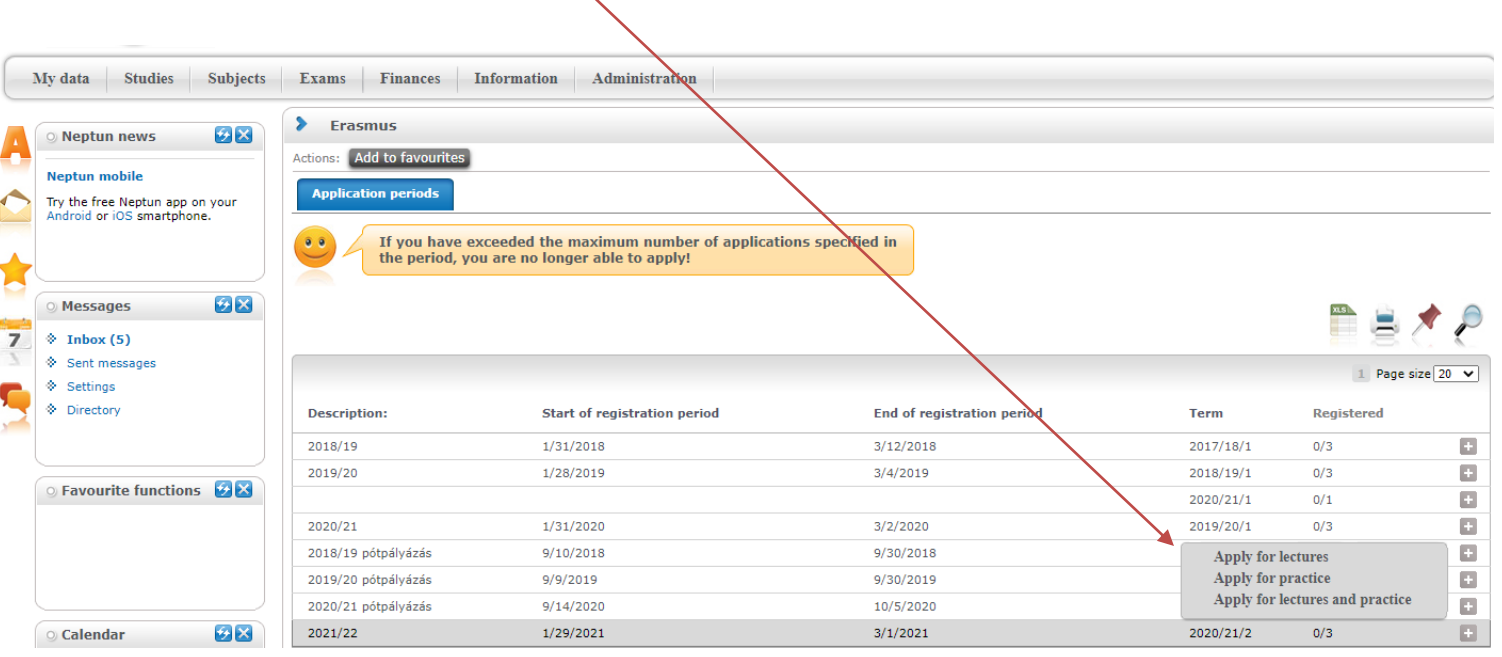

DE ROLA

## **3 rd step A**

### **For those applying for exchange studies**

Here you can see which partner universities you can apply to from your department.

- Choose the host university you would like to apply to. Before making your choice please read through the courses offered at the partner universities.
- By clicking on the plus sign at the end of the row you need to click **Register** to start your application.

If you know that your department has more partner institutions, contact your faculty [coordinator. https://www.elte.hu/en/international-offices/faculty](https://www.elte.hu/en/international-offices/faculty-international-offices)international-offices

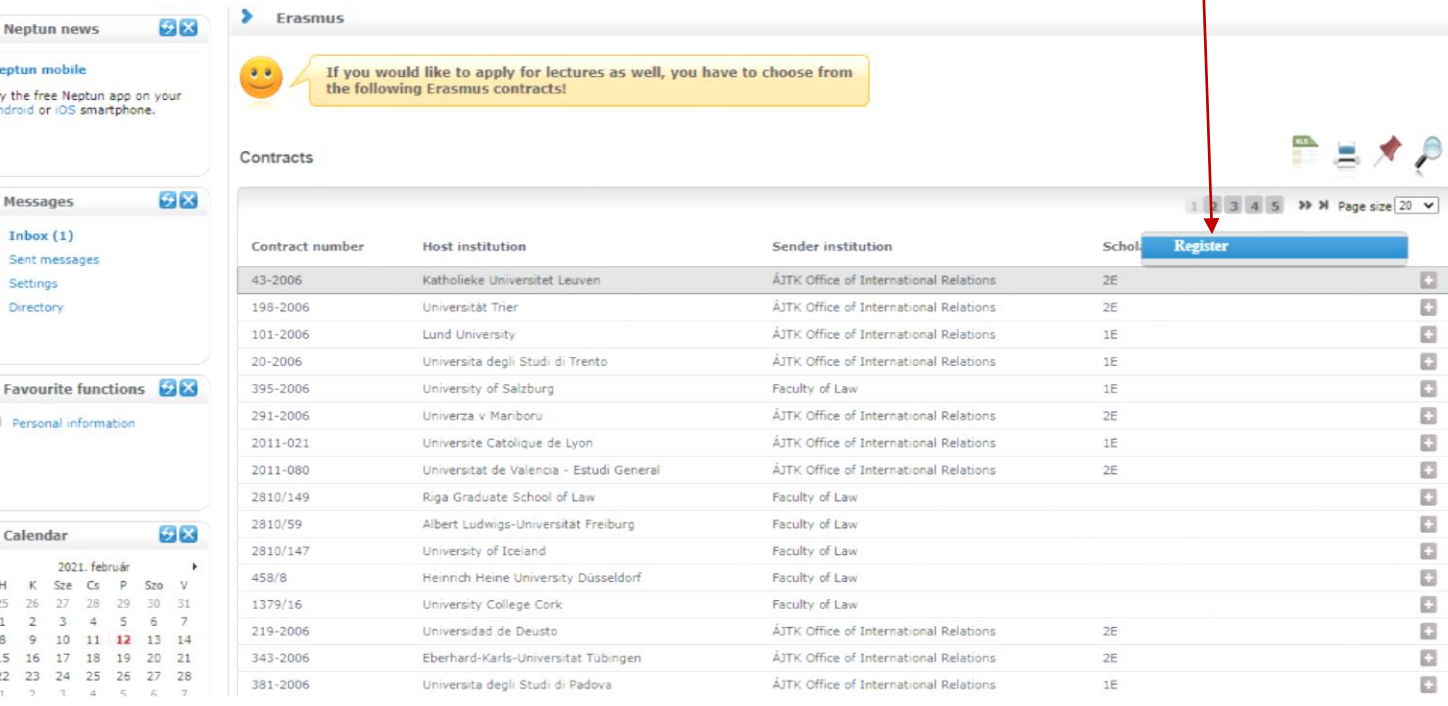

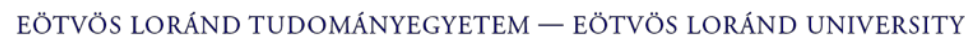

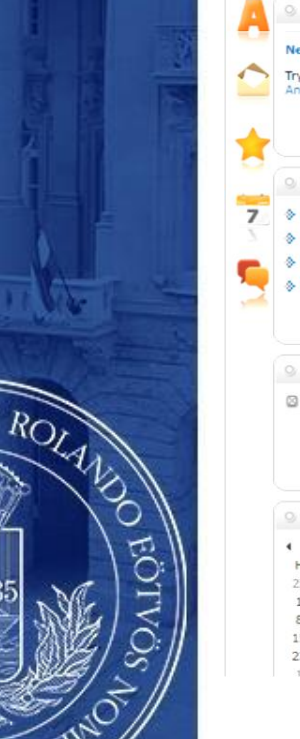

 $\sim$  TN

16 23

# **3 rd step A (cont.)**

After clicking on **Register** (previous step) you need to give the **planned start of lecture** and **planned lenght of lecture** (which is usually 5 months) and click **Register** again.

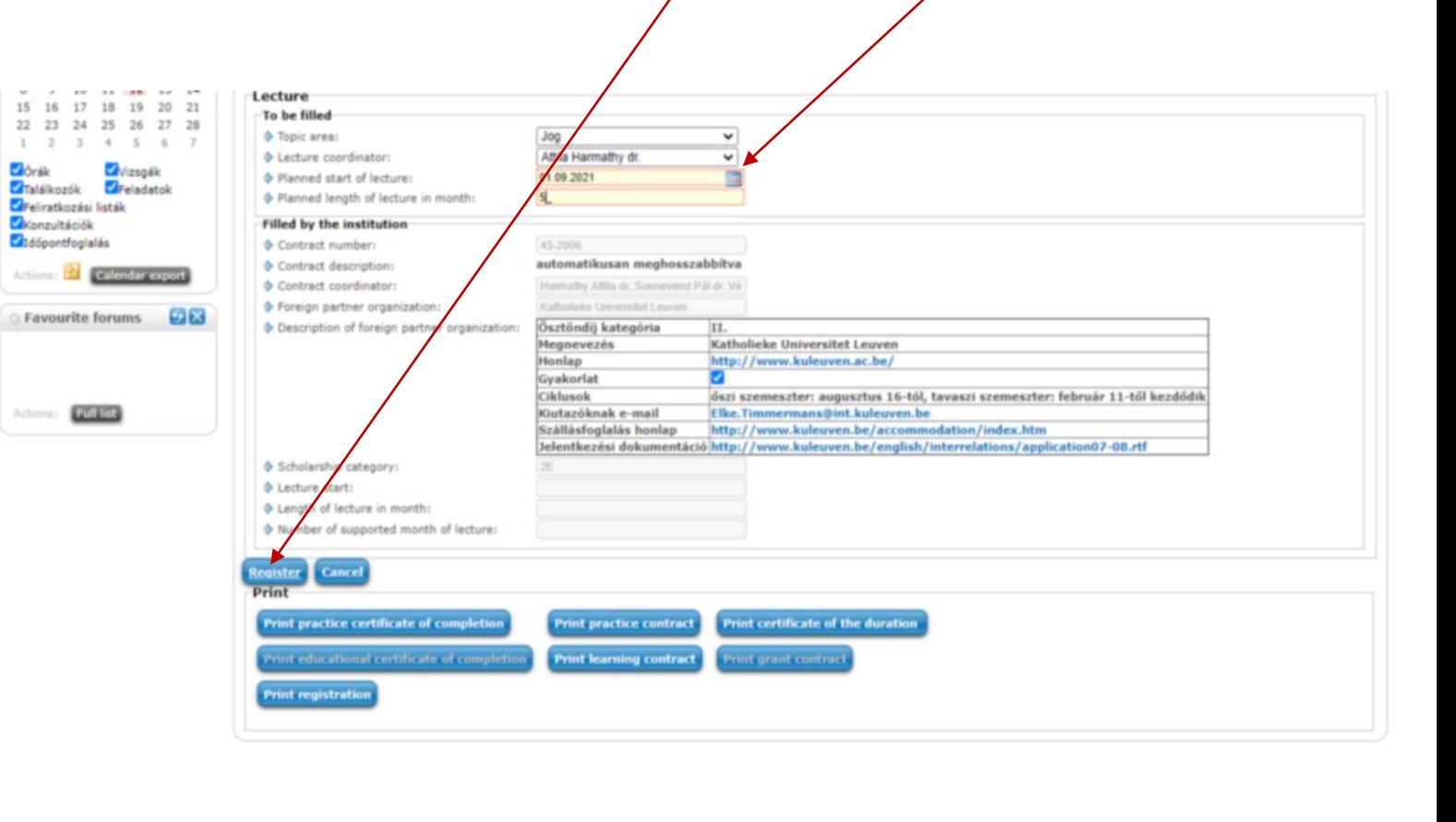

EÖTVÖS LORÁND TUDOMÁNYEGYETEM — EÖTVÖS LORÁND UNIVERSITY

**S DE ROLAN** 

## **3 rd step B**

### **For those applying for traineeships**

Answer all the questions below to the best of your knowledge. Give special attention to the **planned start of practice** and **planned length of practice**.

You can find the name of your practice coordinator by ticking **every lecturer** at the end of the line.

Click **Register** to validate your application.

DE ROLA

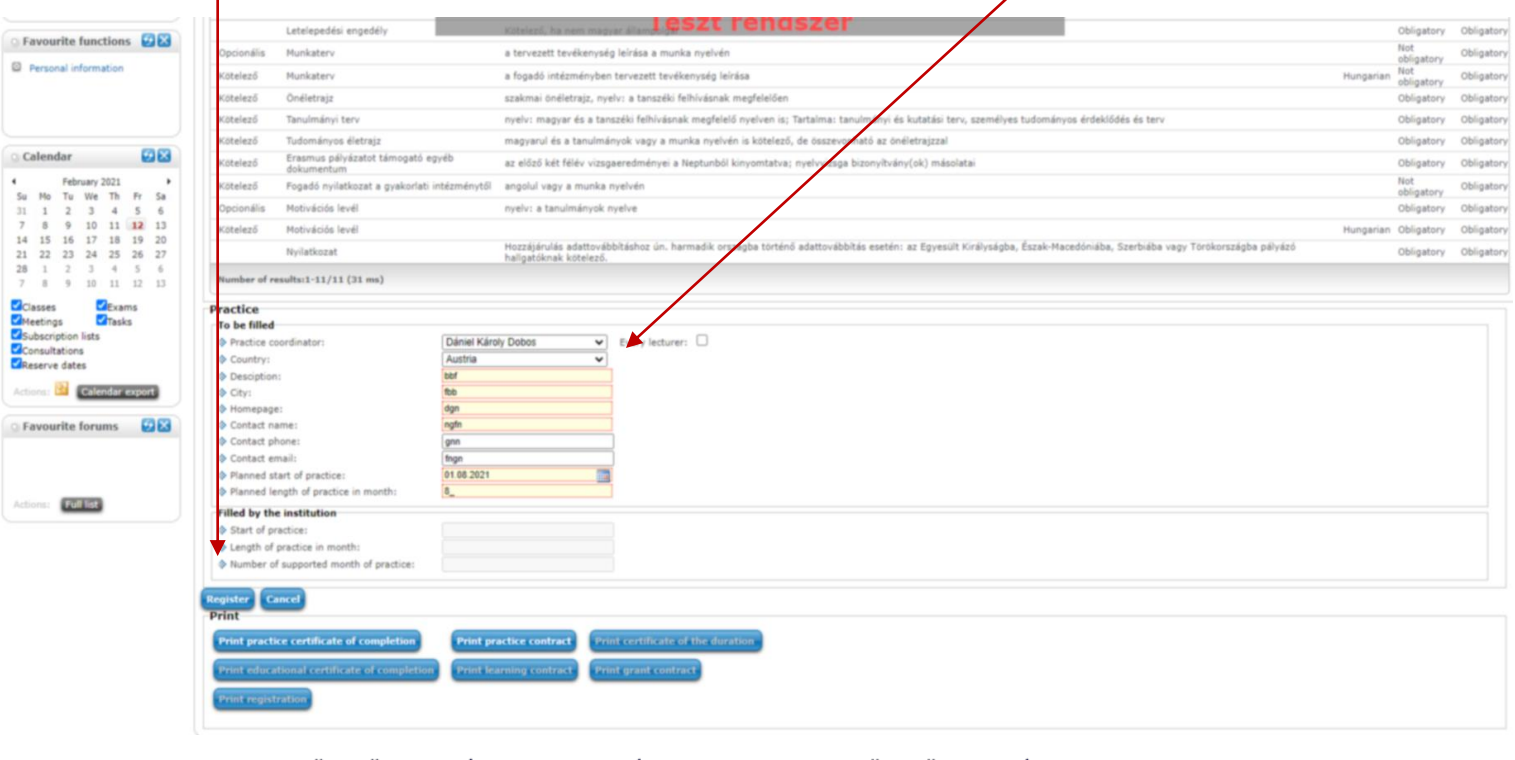

By clicking the Register button section [**Declaration**] will pop up.

Fill it to the best of your knowledge. Then click the **Next** button at the bottom.

#### **Information**

The call for application for Frasmus+ mobility is available here: http://www.elte.bu/erasmus/palvazat

Please read the details of the call carefully!

Applications can be registered in Neptun until 20:00 on March 7, 2022, and the attachments can be uploaded by this deadline. You can submit additional documents for your application in paper format to your faculty coordina  $7.2022.$ 

The list of attachments to be uploaded can be found in the faculty call for applications

#### **Declaration**

DE ROLAN

Name: Faculty: Faculty of Education and Psychology, Degree Program: Psychology (PPK-PSZ-NMHU)

I. Being aware of my criminal liability I hereby declare that during my previous studies (either on a scholarship or as a self-funded student in label status)

- 1. In Erasmus studies, as part of another degree program (regardless of the level of the degree program) Previously or in parallel to the current degree program Psychology I have Choose from the list
- 2. In Erasmus traineeship, as part of another degree program (regardless of the level of the degree program) Previously or in parallel to the current degree program Psychology I have the list 3. In Erasmus studies within the framework of the current degree program Psychology I have Choose from the list!
- 4. In Erasmus traineeship within the framework of the current degree program Psychology I have Choose from the list!

II. I declare the following regarding the main language used during my Erasmus+ traineeship / studies:

1. The main language of my Erasmus+ traineeship /studies is Choose from the list!  $\blacktriangledown$ 

I hereby declare that if I win an Erasmus + scholarship, I will complete the mandatory OLS test for Erasmus+ scholars in the language indicated here. (On-line language test, www. participated for a total of 8 months information about the test on the On-line platform and I acknowledge it. (If a course is not available in the main language of study, neither the test nor the course is required.) Information about the test on the On-line platform and 1 acknowledge it. (If a course is not available in the main language of study, neither the test nor the course is required.)<br>2. If the awarded student completes the ma

not participated

participated for a total of 3 months participated for a total of 4 months participated for a total of 5 months

participated for a total of 6 months participated for a total of 7 months

Spanish, French, Italian, Dutch, Polish, Portuguese or Swedish).

3. If the student completes the main language test at B2 level or higher, they can choose in which of the available languages they would like to take a language course. Please, indicate the language in which you would like take the course if you take the OLS test at B2 level or higher:

Choose from the list!

III. I declare that I will establish an active student status at Eötvös Loránd University from the starting date and throughout my awarded Erasmus+ student mobility/traineeship for the academic year 2022/23. I acknowledge

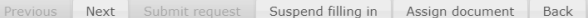

After clicking the **Next** button you will be able to submit your request by click the **Submit request.**

III. I declare that I will establish an active student status at Eötvös Lorand University from the starting date and throughout my awarded Erasmus+ student mobility/traineeship for the academic year 2022/23. I acknowledge that if my student status is not active at the start of the mobility, my Erasmus+ student status and scholarship will be revoked immediately. Students who complete their traineeship in the ear following their graduation do not need to have active status during the mobility period. Students participating in a traineeship after graduation may subplit their application in the last active semester.

I have read and acknowledged the above-mentioned information and the terms and conditions of the application, and I accept their contents. My personal and academic data stored in the the Neptun system is completely accurate. By submitting y application, I agree that my personal and academic data necessary for the assessment and management of my application may be accessed by the persons respondible for the assessment and management of my application.

In case of dispute, the Hungarian version of this text mall prevail.

Previous Next Submit request Suspend filling in Assign document Back

DE ROLAN

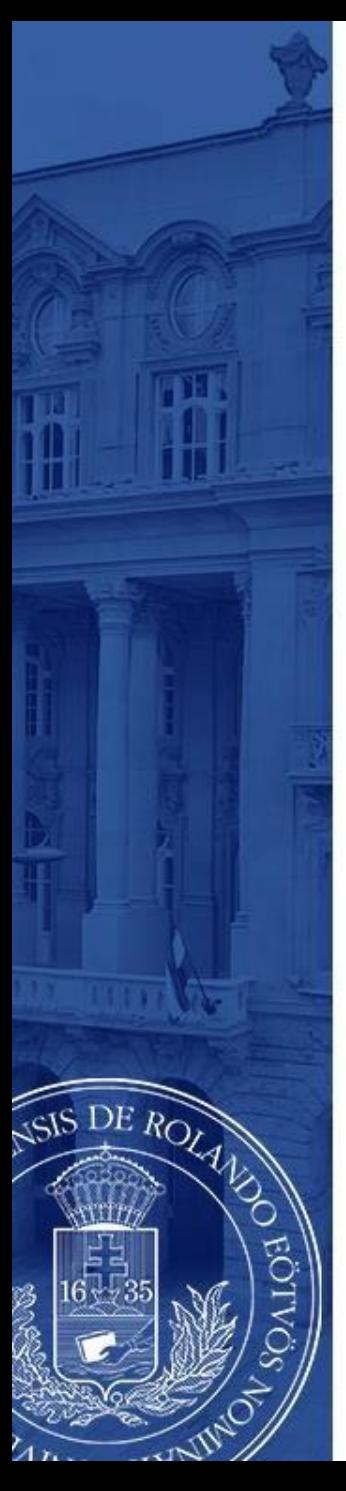

After that, a pop-up message appears on the window saying that your request has been submitted and that you can attach files to the request.

When you close the message by clicking **back**, a display serves to attach files will appear. (see: 7th step).

The attachable documents can vary from faculties/departments to faculties/department. Please consult your international coordinator. You can find the list of international coordinators at:<https://www.elte.hu/en/outgoing-mobility/erasmus/call-for-application>

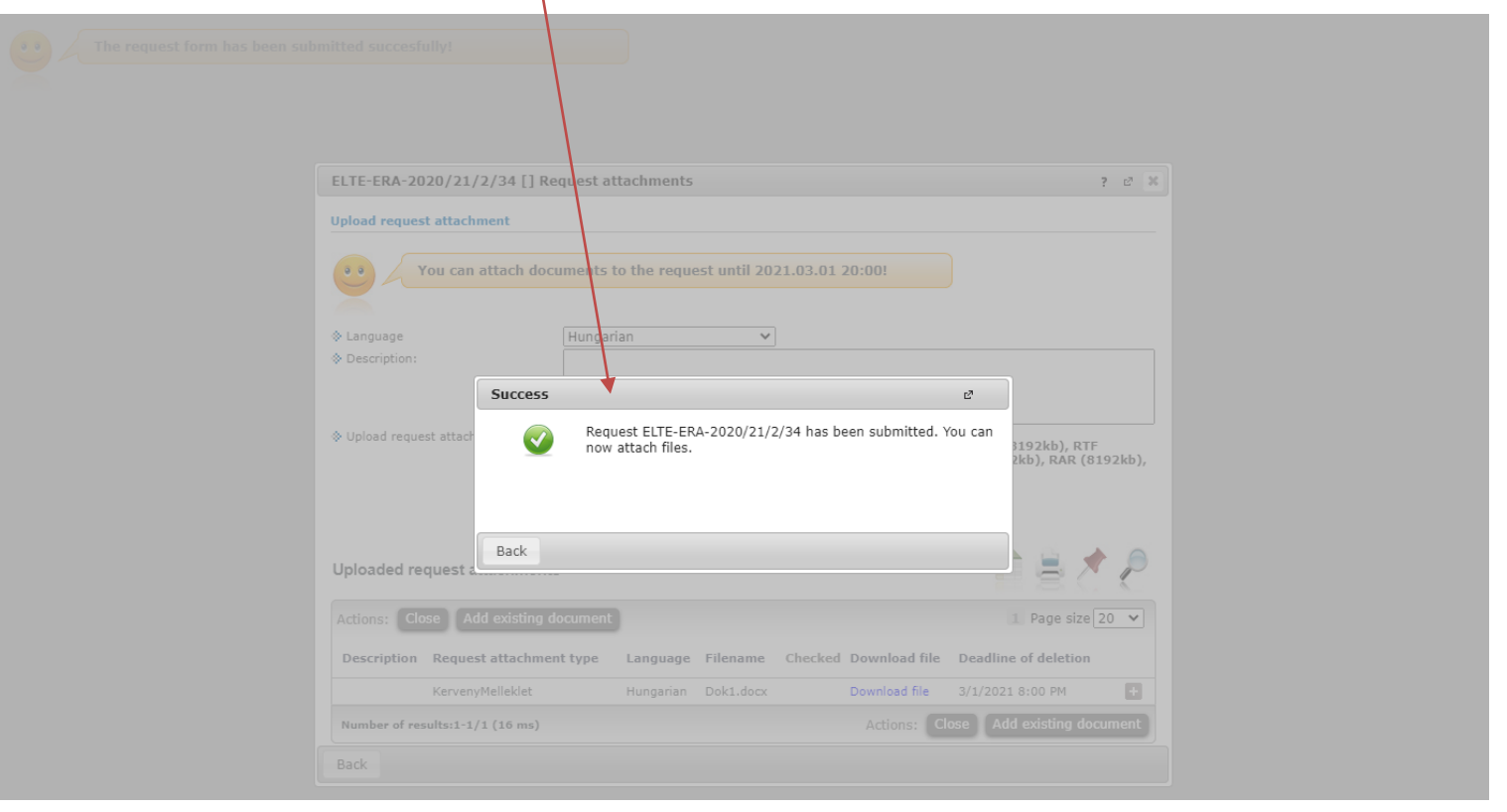

Here you can attach documents to your request until the application deadline. If you have already uploaded a document you might want to add it with by clicking **Add existing document.** To upload new document(s) choose its language, name it in the Description box and click **+ Upload file.**

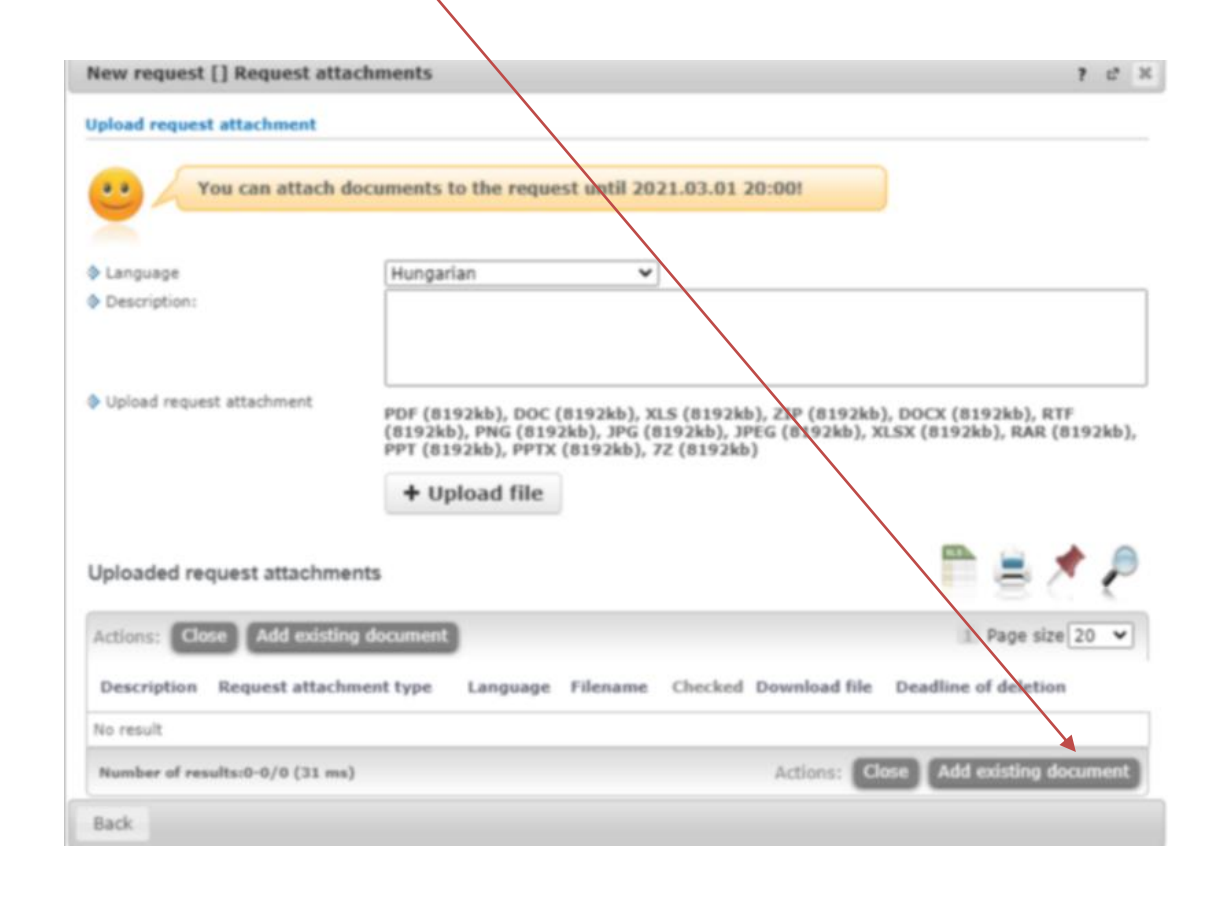

DE ROLAN

Your application can be seen at

### **Administration/Erasmus/Applications.**

Do not forget that you can apply up to **3 places by order of preference.**

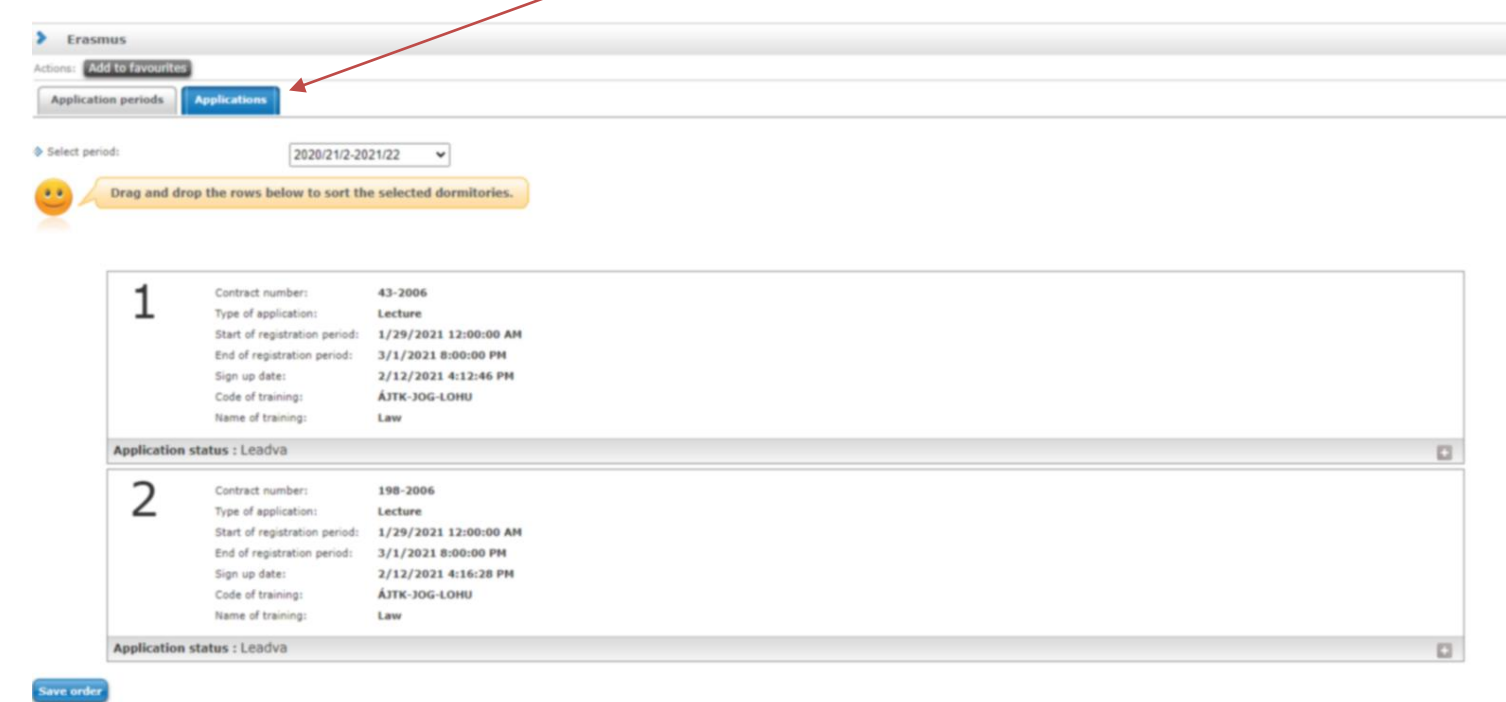

DE ROLL

# **APPLICATION SUBMITTED**

To successful application, please read the call for application carefully:

www.elte.hu/en → Education → Outgoing mobility→ Erasmus+ → Call for application  $\rightarrow$  Long-term mobility [https://www.elte.hu/en/outgoing-mobility/erasmus/call-for](https://www.elte.hu/en/outgoing-mobility/erasmus/call-for-application/long-term?m=609)application/ long-term;

and join our Erasmus+ Information Workshops, which dates can be found in the linked website. **Good luck on your application!**

DE ROLA

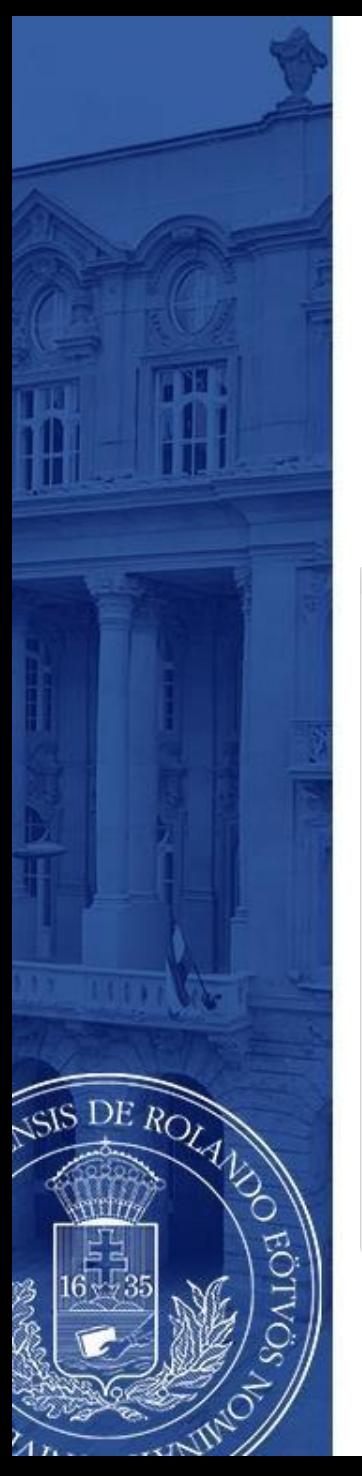

# **(+ Optional steps)**

- Until the deadline for application (26 February 2024 8pm) you can change the order by **drag and drop the boxes**.
	- Until the deadline for application (26 February 2024 8pm) you can edit and cancel your application. To do so click the **+** sign and choose **Edit** or **Cancel application**.
		- To check the application click **Inspection.**

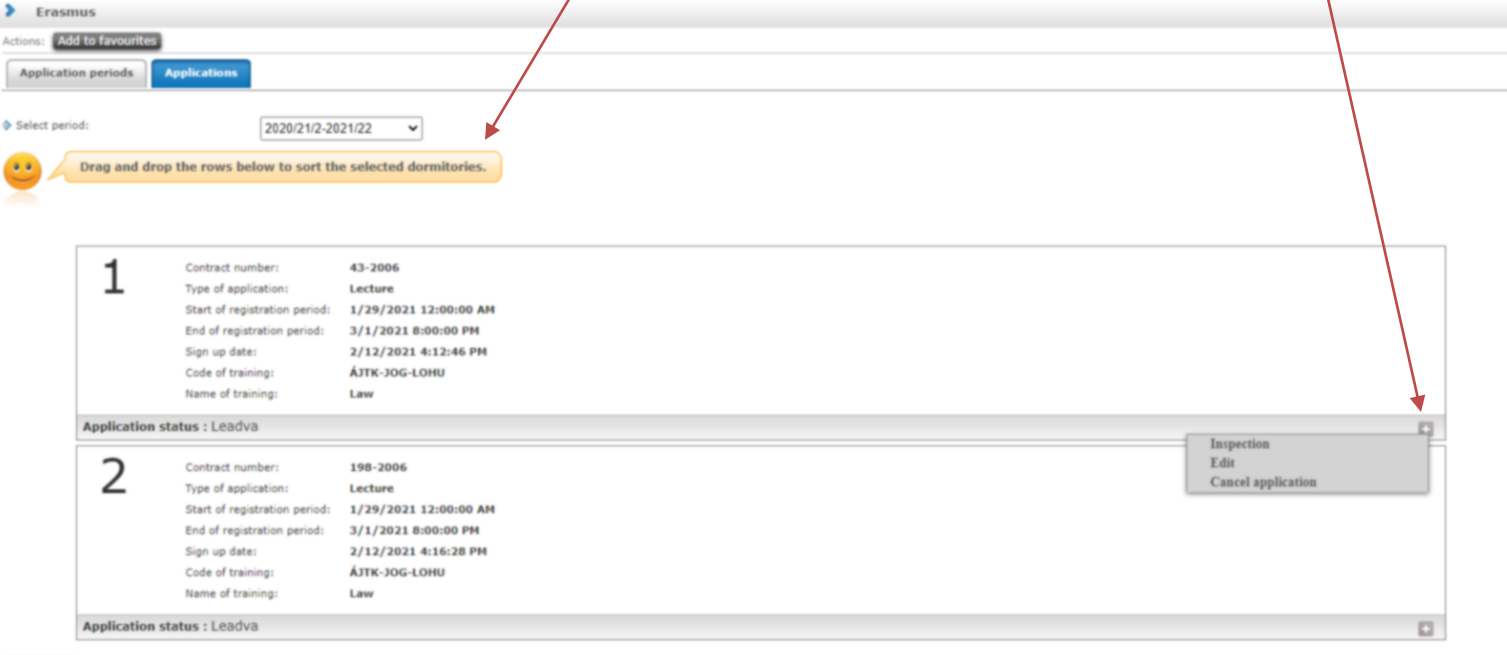

save order